# **Eksploracja danych Laboratorium 8**

**Programowe użycie bibliotek Weka z poziomu języka Java Klasyfikatory: Naive Bayes, drzewa decyzyjne, SVM (Weka: SMO) i kNN (Weka: IBk)** 

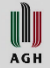

### **Zadania**

- 1. Konfiguracja IDE
- 2. Załaduj plik, zbuduj model, sklasyfikuj jedną instancję
- 3. Załaduj plik, zbuduj model, wygeneruj zbiór danych z siatką obserwacji, sklasyfikuj je
- 4. Wypróbuj narzędzie wizualizacji Weka: BoundaryVisualizer
- 5. Równolegle:
	- Przeprowadź walidację krzyżową dla wybranych parametrów klasyfikatora
	- Wizualizuj w BoundaryVisualizer
	- Porównaj…

WWW **AGH** 

## **Zasoby**

- Podczas ćwiczeń przetwarzali będziemy sztucznie wygenerowane zbiory danych c-xxx.arff
- Weka 3.8 (interfejs użytkownika i biblioteka weka.jar)
- Bibliotekę weka.jar należy dołączyć do projektu
- Dokładny opis wykorzystywanych klas biblioteki znajduje się pod adresem: <http://weka.sourceforge.net/doc.stable/> (ale czasem szybciej można znaleźć wpisując "Weka nazwa klasy"
- Warto też poszukać informacji pod adresem:

<https://weka.wikispaces.com/Use+WEKA+in+your+Java+code>

WW

# **8.1 Załadowanie zbioru uczącego i klasyfikacja**

- Przetwarzamy **c-001.arff**
- Uruchom Weka i otwórz plik w eksploratorze. Kolejne pliki będą miały podobną postać.

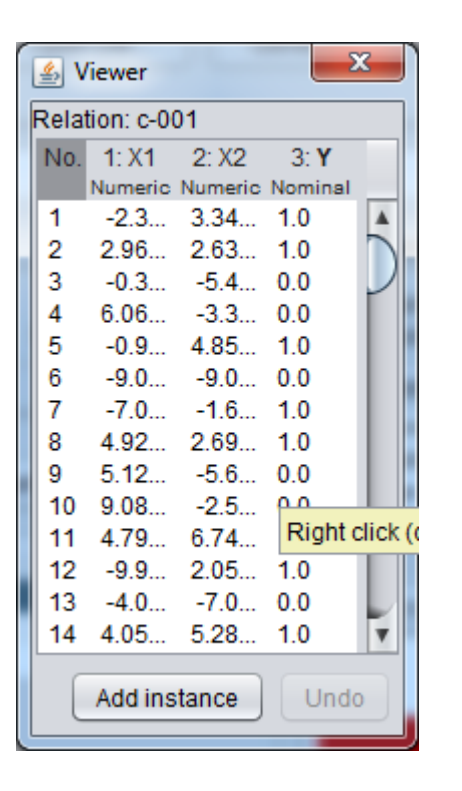

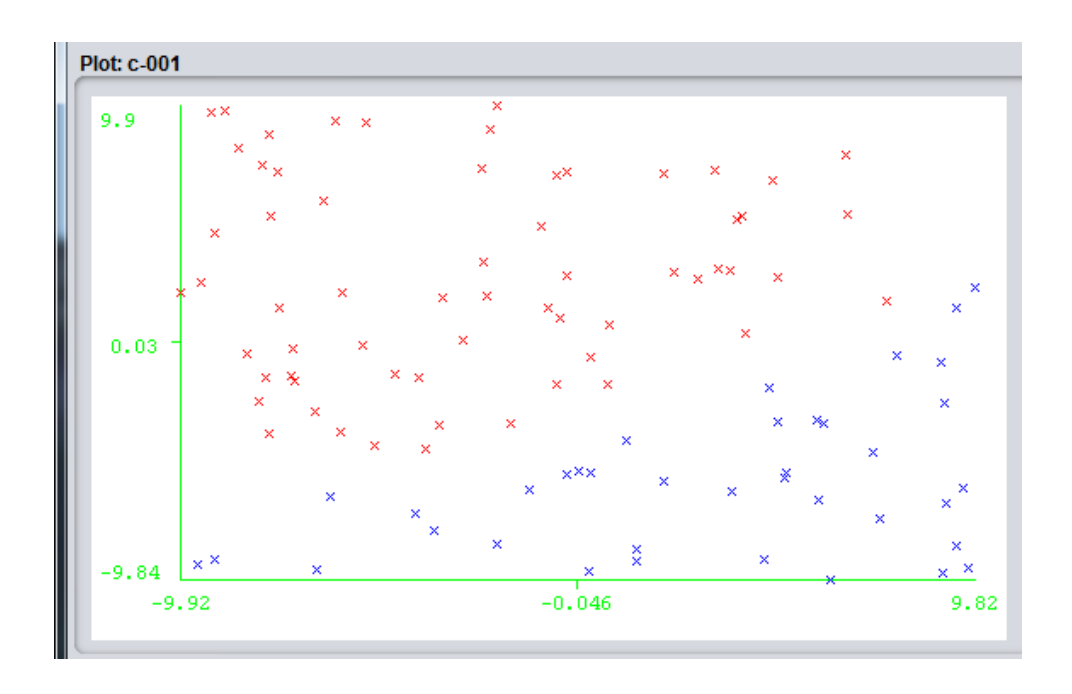

WU **AGH** 

### **Konfiguracja IDE**

 $\begin{matrix} \begin{matrix} \begin{matrix} \begin{matrix} \end{matrix} \\ \end{matrix} \\ \begin{matrix} \end{matrix} \\ \end{matrix} \\ \begin{matrix} \end{matrix} \\ \begin{matrix} \end{matrix} \\ \end{matrix} \end{matrix} \end{matrix}$ 

## **Załaduj plik, zbuduj model, sklasyfikuj jedną instancję**

P. Szwed: Metody eksploracji danych - laboratorium

**UD** AGH

## **Kod do zaimplementowania**

Zbiór danych jest reprezentowany przez obiekt klasy Instances. Przechowuje on informacje o:

- atrybutach (kolumnach tabeli), w tym etykiecie klasy
- Instancjach/obserwacjach (wierszach tabeli). Te z kolei są reprezentowane przez typ Instance (DenseInstance, SparseInstance)
- 8.1.1 Załaduj plik.

DataSource source = new DataSource("c-001.arff"); Instances data = source.getDataSet();

- 8.1.2 Ustaw, który atrybut ma być użyty jako etykieta klasy if  $(data.classIndex() == -1)$ data.setClassIndex(data.numAttributes()-1);
- 8.1.3 Utwórz i wytrenuj klasyfikator Classifier cls = new NaiveBayes(); cls.buildClassifier(data);

WWW

# **Wykorzystaj zbudowany model**

```
• 8.1.4 Utwórz instancję (obserwację) do sklasyfikowania
Instance inst = new DenseInstance(3);
inst.setDataset(data);
inst.setValue(0, 1.1); // wartośc dla X1
inst.setValue(1, 2.2); // wartość dla X2
```
• 8.1.5 Sklasyfikuj instancję

double y = cls.classifyInstance(inst);

• 8.1.6 Można także wyznaczyć wartości prawdopodobieństwa double[] distrib = cls.distributionForInstance(inst); System.out.printf(Locale.US, "%d->%f %d->%f\n" ,0, distrib[0], 1, distrib[1]);

Poeksperymentuj z innymi wartościami x1 i x2 …

WWW

## **Załaduj plik, zbuduj model, wygeneruj zbiór danych z siatką obserwacji, sklasyfikuj je**

UU **AGH** 

# **5.2 Klasyfikacja wygenerowanego zbioru instancji**

- 8.2.1 Napisz nową funkcję i powtórz kroki 8.1.1-8.1.3
- 8.2.2 Utwórz wyjściowy zbiór danych

```
List<Attribute> atts = Arrays.asList(
 new Attribute("X1"),
 new Attribute("X2"),
 new Attribute("Y", Arrays.asList("tak","nie")));
```

```
Instances result = new Instances("some-relation", new 
ArrayList<> (atts),0);
result.setClassIndex(result.numAttributes()-1);
```
WUJJ

# **Klasyfikacja wygenerowanego zbioru instancji**

• 8.2.3 Utwórz instancje w pętli, sklasyfikuj, dodaj do zbioru

```
for(double x1=-10; x1<=10; x1+=0.1){
    for(double x2=-10; x2<=10; x2+=0.1)Instance inst = new DenseInstance(3);
      inst.setValue(0, x1);
      inst.setValue(1, x2);
```

```
inst.setDataset(result);
double y = cls.classifyInstance(inst);
inst.setClassValue(y);
result.add(inst);
```
}

}

WW

### **Zapis**

• 8.2.4 Zapisz do pliku…

```
ArffSaver saver = new ArffSaver();
saver.setInstances(result);
saver.setFile(new File("c-001-result.arff"));
saver.writeBatch();
```
8.2.4 Załaduj do eksploratora Weka i wyświetl…

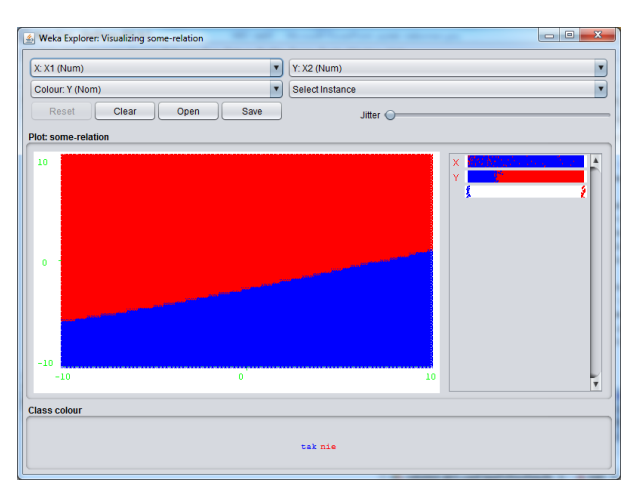

Przykłady granic klas i regionów decyzyjnych – w tekście wykładów…

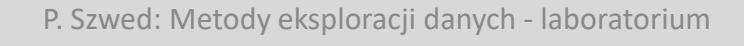

WWW **AGH** 

### **Wypróbuj narzędzie wizualizacji Weka: BoundaryVisualizer**

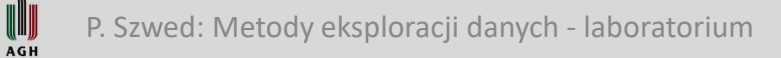

# **5.3 Wypróbuj gotowe rozwiązanie**

• W oknie głównym Weka wybierz BoundaryVisualizer

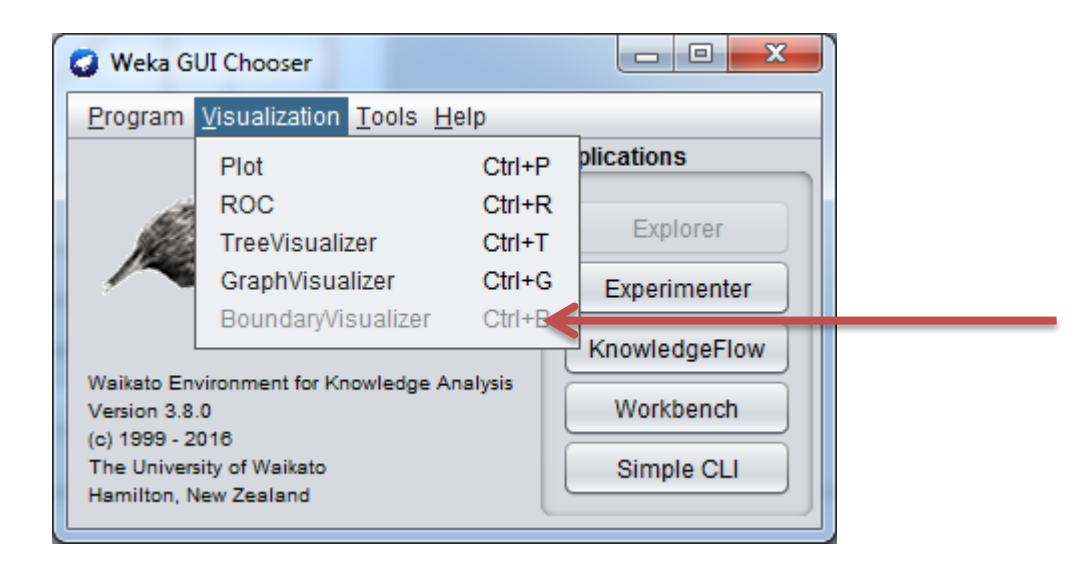

W **AGH** 

#### **Boundary Visuzalizer**

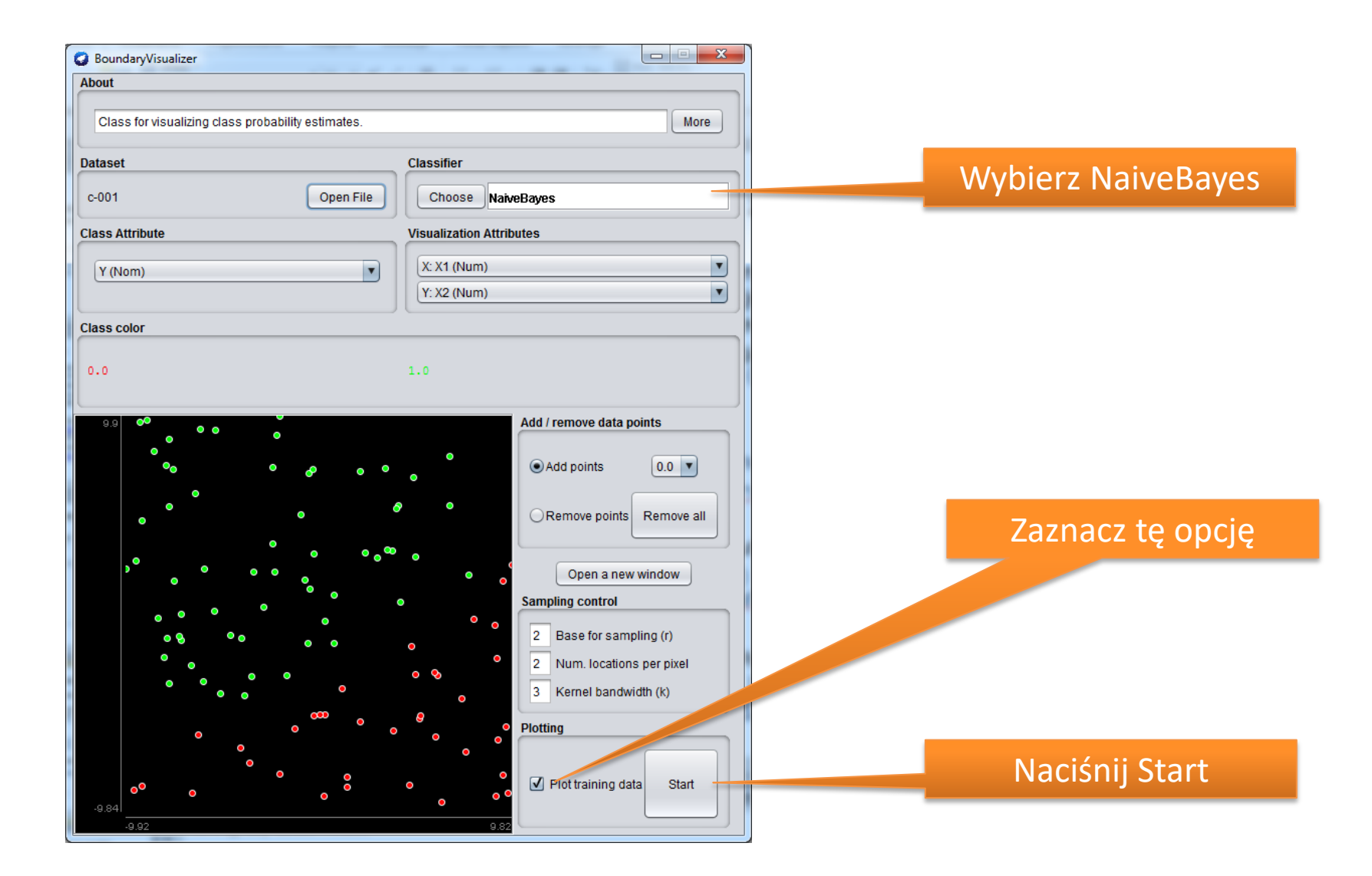

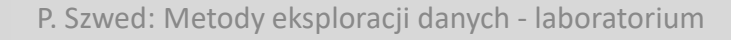

U **AGH** 

# **Równolegle:**

- **Przeprowadź walidację krzyżową dla wybranych parametrów klasyfikatora**
- **Wizualizuj w BoundaryVisualizer**
- **Porównaj…**

A G H

# **8.4 Ocena jakości klasyfikatora**

- Zastosujemy 10-krotną walidację krzyżową i wydrukujemy wyniki
- 8.4.1 Powtórz sekwencję ładowania pliku
- 8.4.2 Utwórz klasyfikator i przeprowadź proces walidacji modelu

```
Classifier cls;
```

```
cls = new NaiveBayes();
```

```
Evaluation eval = new Evaluation(data);
eval.crossValidateModel(cls, data, 10, new Random(1));
```
WWW

### **Ocena jakości klasyfikatora**

```
Wydrukuj wyniki:
```

```
eval.toSummaryString()
eval.confusionMatrix()
```

```
System.out.printf(Locale.US,
"[prec recall fmeasure]:\t%f\t%f\t%f\n",
eval.weightedPrecision(),
eval.weightedRecall(),
eval.weightedFMeasure());
```
WW A G H

# **8.5 Oceń jakość kolejnych klasyfiaktorów**

- 8.5.1
	- a. W BoundaryVisualizer wybierz drzewo decyzyjne J48
	- b. Wpisz w kodzie  $cls = new J48()$ ; i zapisz wyniki precision/recall/fmeasure
- 8.5.2 Przeprowadź to samo dla Support Vector Machines (SMO)
- 8.5.3 Dla k-NN:  $cls = new IBK()$ ;  $lubcls = new$ IBk(5);

Parametr k to liczba najbliższych sąsiadów branych pod uwagę

WW

### **8.6 Przetwarzamy c-002.arff**

- 8.6.1 W BoundaryView uruchom NaiveBayes, **równocześnie** (dla zaoszczędzenia czasu) wybierz ten klasyfikator w kodzie, uruchom i zbierz wyniki.
- 8.6.2 To samo dla J48
- 8.6.3 Wykonaj to samo dla Ibk
- Zamieść w sprawozdaniu obrazki z regionami decyzyjnymi

# **8.7 Stosujemy SMO**

- Wybierz SMO w BoundaryView i obejrzyj wyniki… (nie powinny być najlepsze)
- Uruchom kod z wybranych klasyfikatorem SMO.
- Na podstawie **wykładu 6** ten klasyfikator potrafi jednak dobrze odtworzyć regiony decyzyjne, ale trzeba wybrać inny kernel.
- W oknie BoundaryView peksperymentuj z parametrem **Exponent** dla PolyKernel. Wybierz useLowerOrder=true.
- Nie musisz czekać na zakończenie rysowania, przerwij, jeśli wyniki są złe.
- **Exponent** to stopień wielomianu

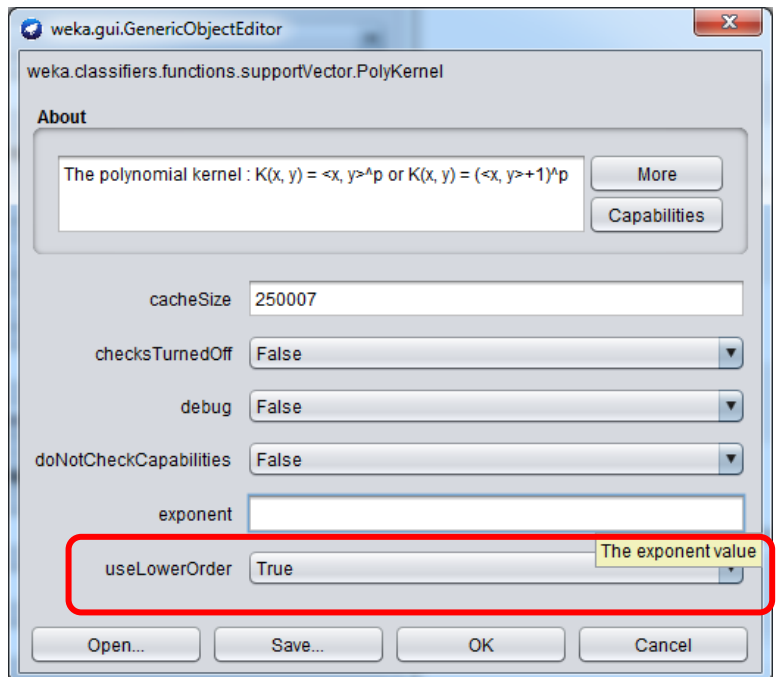

WW AGH

### **8.8 Przenieśmy te opcje do kodu**

• Utwórz klasyfikator i ustaw parametry kernela  $SMO$   $cls$  = new  $SMO()$ ; double exp = 1; // to nie jest najlepsza wartość cls.setKernel(new PolyKernel(data,1000,exp,true));

Uruchom dla kilku wartości exp (np. ciąg Fibbonacciego) i oceń wyniki

WW

### **8.9 Kernel RBF**

- O kernelu RBF przeczytasz w tekście **wykładu 6** (około strony 20).
- W Weka parametrem jest współczynnik gamma. Odpowiada on 1  $2\sigma^2$ czynnikowi. W przypadku tych zbiorów danych raczej należy użyć wartości gamma > 1.
- Wypróbuj w Boundary View
- Wprowadź do kodu. Poeksperymentuj z kilkoma wartościami gamma, np. 0.01,0.1, 1, 10, 100. Potem można przeprowadzić optymalizację

double gamma = 0.01; // to nie jest najlepsza wartość cls.setKernel(new RBFKernel(data, 0, gamma));

### **8.10 Plik c-003.arff**

Wypełnij tabelkę i pokaż wizualizację regionów decyzyjnych dla co najmniej dwóch wybranych metod (np. J48+ SMO/NB/Ibk) Podaj w tabelce najlepsze parametry

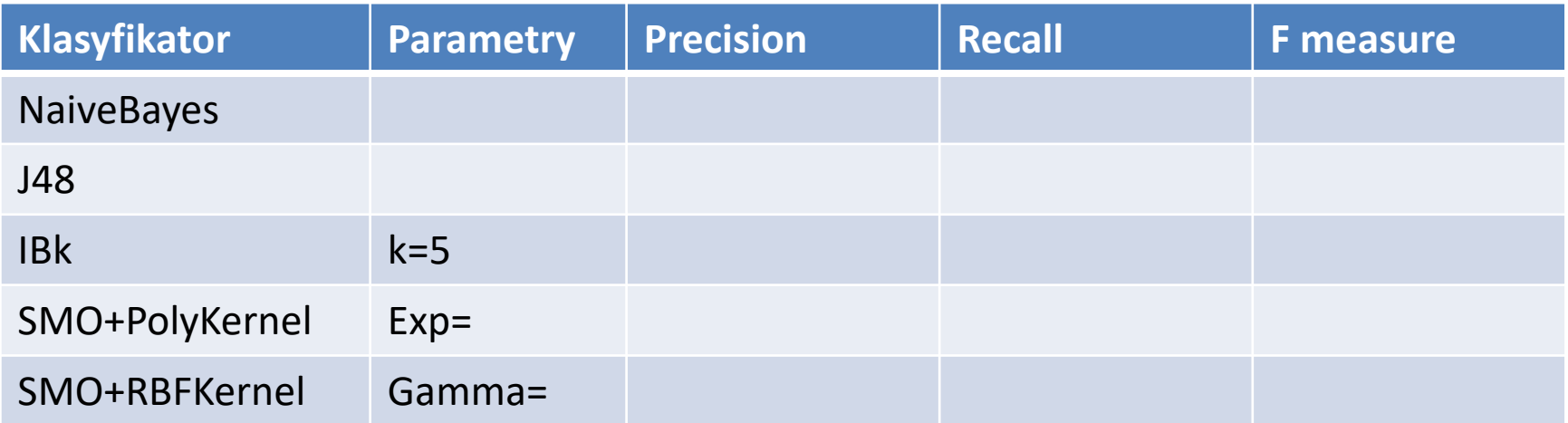

UU **AGH** 

### **8.11 Plik c-004.arff**

Wypełnij tabelkę i pokaż wizualizację wszystkich regionów decyzyjnych dla J48, SMO, NB, Ibk Podaj w tabelce najlepsze parametry

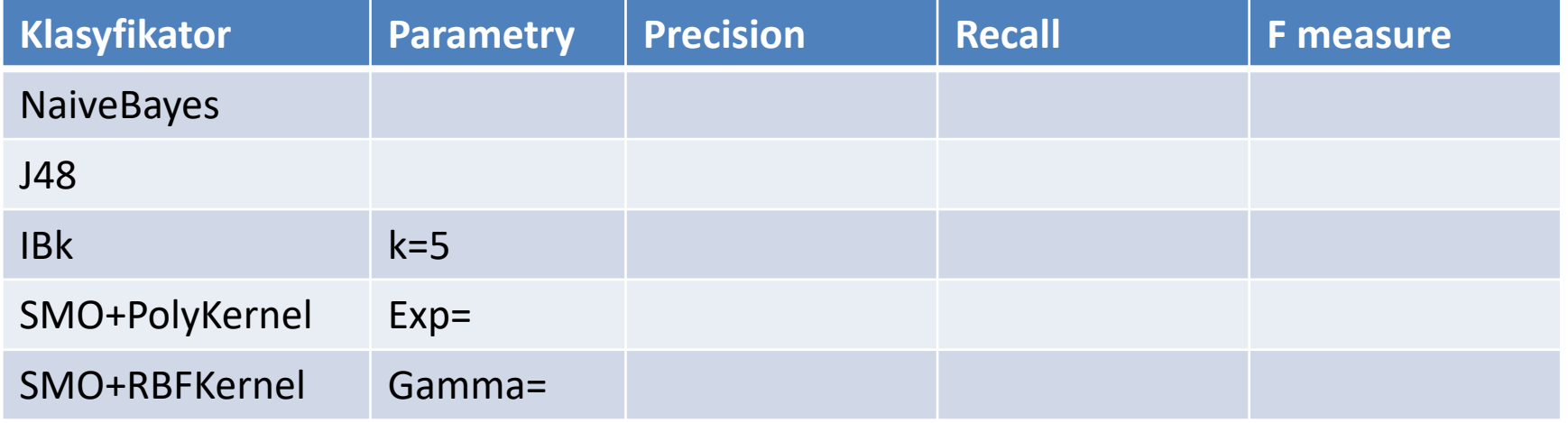

UU) AGH

### **8.12 Plik c-005.arff**

Podaj w tabelce najlepsze parametry/wyniki Dla porównania obejrzyj regiony decyzyjne.

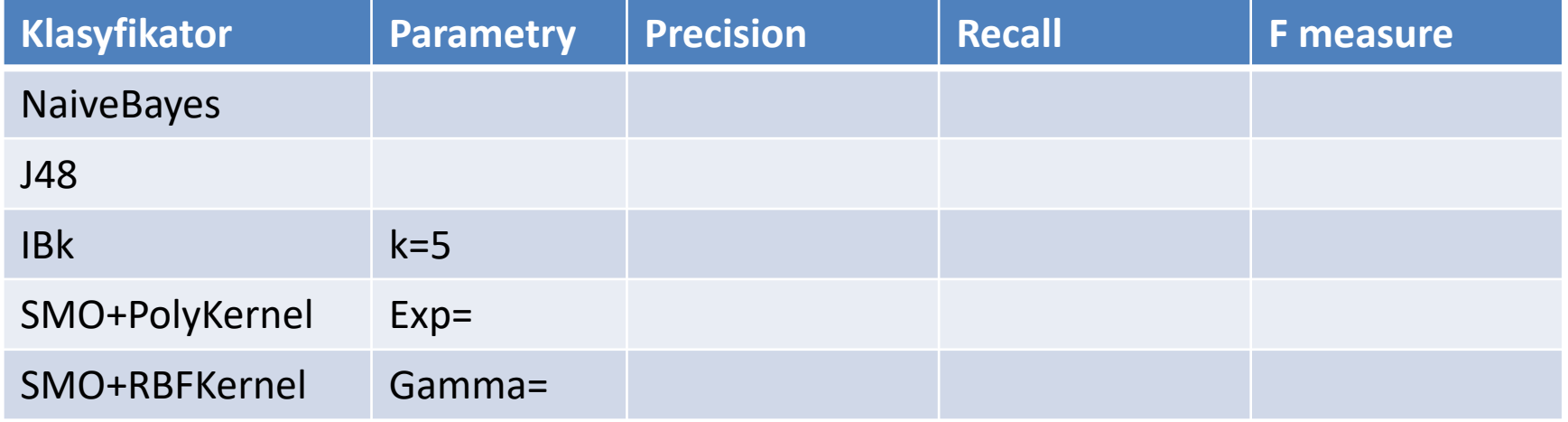

UU) AGH